# **Õppeainete planeerimine - lisamine/eemaldamine ja registreerumine - Planning of courses - adding, cancelling and registration**

Planeerimine - lisamine, eemaldamine, registreerimine

Planning of courses - adding, cancelling and registration

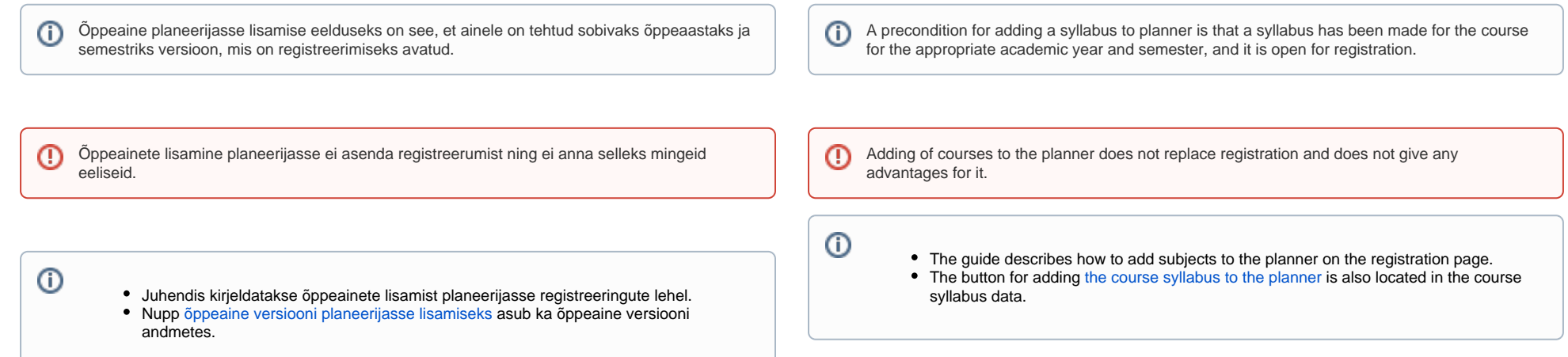

### Semestri valimine

Esmalt veenduge, et valitud oleks see semester, mille õppeaine versioone soovite planeerijasse lisada. Vaikimisi valitud semestrit saate muuta **Õppeainetele registreerumine** pealkirja all sobiva semestri nupule vajutades (vt joonis).

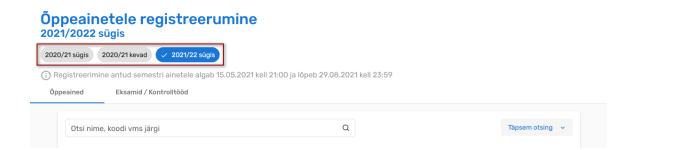

### Choosing a semester

First, make sure that the semester whose course syllabi you want to add to the planner is selected. You can change the default semester by clicking on the button for the appropriate semester under the heding **Re gistration for courses** (see figure).

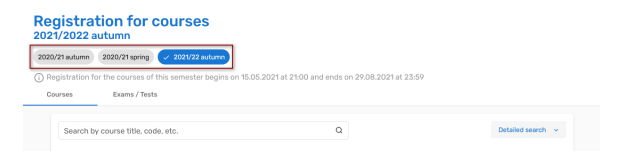

Adding a course to planner

## Õppeaine lisamine planeerijasse

Kui soovite õppeainesse registreerumise osas otsustada hiljem, võib lisada õppeained **Planeeritud ainete** hulka. Selleks täitke otsingutulemuse ees märkeruut ning vajutada nupule **Lisa planeerijasse** (vt joonis).

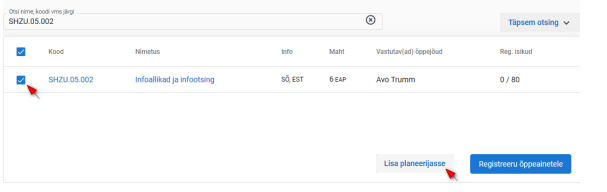

Ained lisatakse **Planeeritud ainete** plokki (vt joonis).

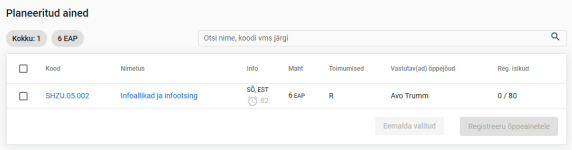

Õppeaine reale vajutades on võimalik liikuda õppeaine versiooni andmete ning aine üldandmete vaadetesse.

If you wish to decide on registration for courses later, you can add courses among **Planned courses**. Fill the checkboxes in front of the courses displayed in search results, and click the button **Add to planner** (see Figure).

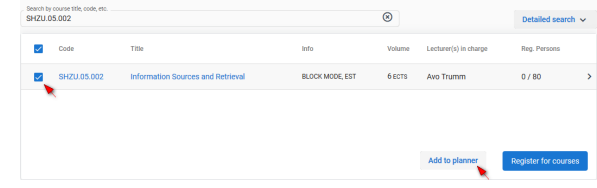

The courses are added to the **Planned courses** block (see Figure).

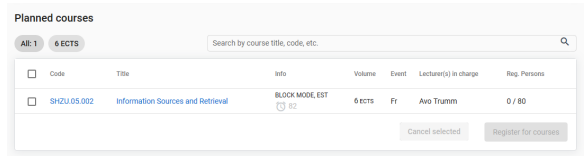

By clicking on the course line, you can move to syllabus information and general information on the course.

#### Registreerumine

Planeeritud ainete hulgast ainetesse registreerumiseks täitke vastavas plokis soovitud aine ees märkeruut ning vajutage nupule **Registreeru õppeainetele**. Ained liigutatakse **Registreeritud ainete** plokki**.**

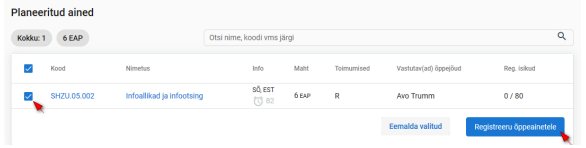

### Registration for the course

For registration for the planned courses, fill the checkbox in front of the course and click the button **Register for courses** (see Figure). Courses are moved to the **Registered courses** block.

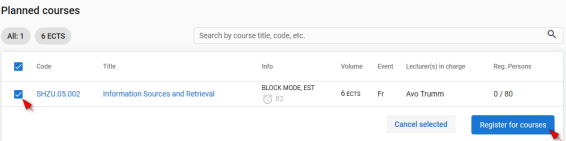

#### Eemaldamine

Planeeritud aine eemaldamiseks täitke planeeritud ainete plokis soovitud aine ees märkeruut ning vajutage nupule **Eemalda valitud** (vt joonis).

#### Cancelling a planned course

**To cancel a planned course**, fill the checkbox in front of the course in the planned courses block and click the button **Cancel selected** (see Figure).

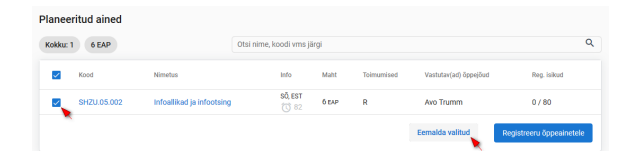

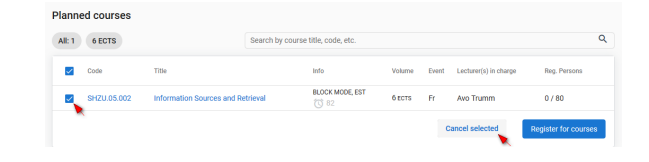

#### **RELATED TOPICS**

- [Adding syllabus to planner](https://wiki.ut.ee/x/TAC_Bg)
	- [Planner calendar](https://wiki.ut.ee/x/NA2dB)
	- [Registration for courses](https://wiki.ut.ee/x/EA2dB)

#### **SEOTUD TEEMAD**

- [Õppeaine versiooni lisamine planeerijasse](https://wiki.ut.ee/x/TAC_Bg)
- [Planeerija kalender](https://wiki.ut.ee/x/NA2dB)
- [Õppeainetesse registreerumine](https://wiki.ut.ee/x/EA2dB)